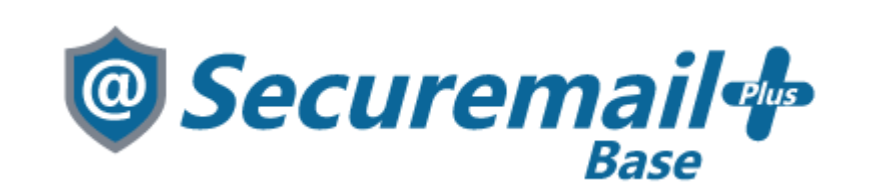

# **Thunderbirdアカウント設定方法**

#### 株式会社ケイティケイソリューションズ

<span id="page-1-0"></span>**目次**

- [目次](#page-1-0)
- [改訂履歴](#page-2-0)
- [はじめに](#page-3-0)
- Thunderbird [アカウント設定方法](#page-4-0)

## <span id="page-2-0"></span>**改訂履歴**

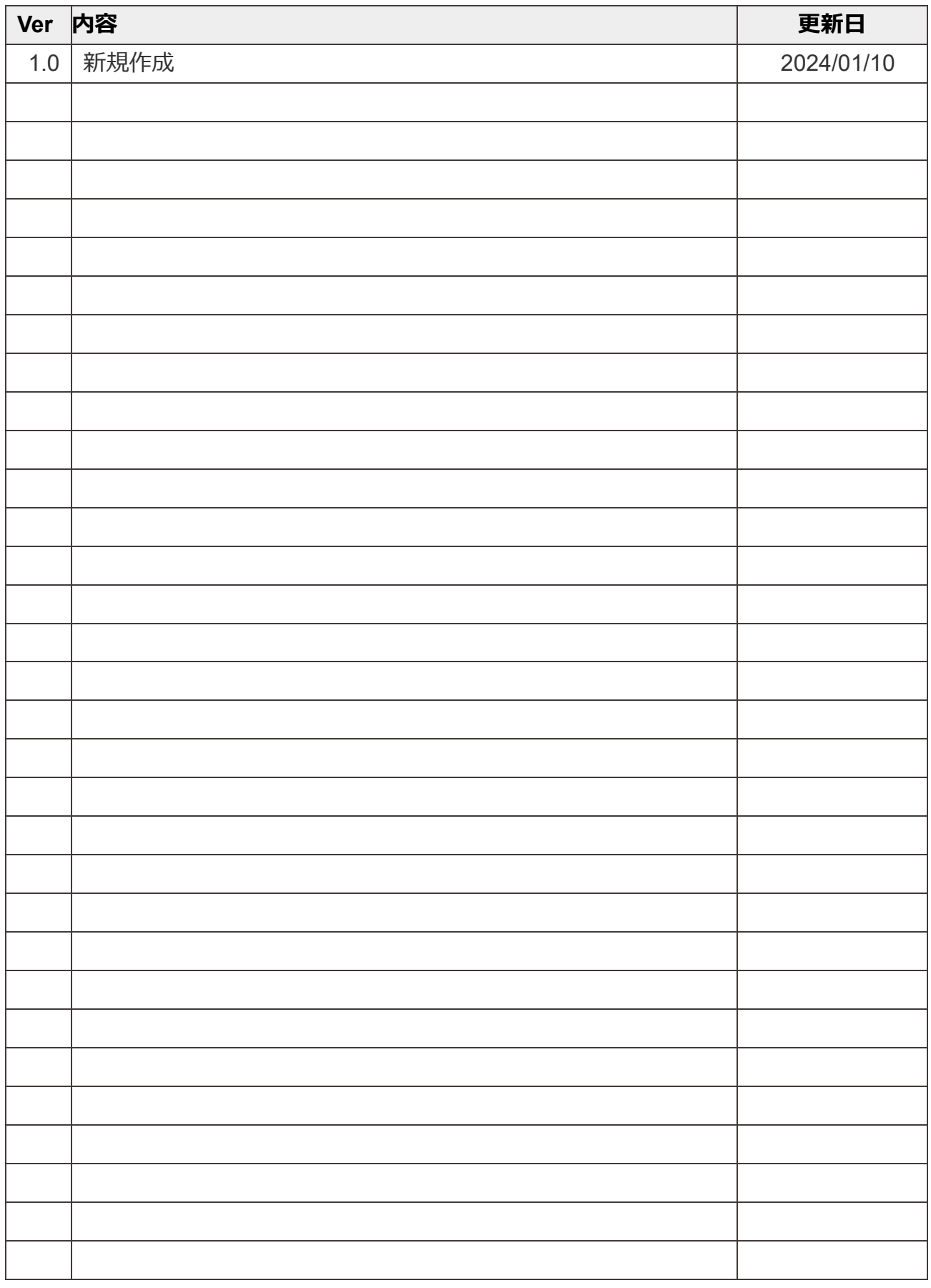

3ページ

### <span id="page-3-0"></span>**はじめに**

本マニュアルは、株式会社ケイティケイソリューションズが提供するメールセキュリティサービス 「@Securemail Plus Base」(以後、「本サービス」)のThunderbird アカウント設定方法マニュア ルです。

- ・本手順では「@Securemail Plus」の設定方法を記載しております。
- ・設定に際し、設定情報及びメールアカウント情報が必要となります。 準備の上、設定いただきますようお願いいたします。
- ・アカウントの種類については「POP」での解説をしております。
- ・本手順はWindows10環境にインストールされたThunderbird(115.5.2)を用いて作成したものです。
- ※Thunderbird のダウンロード/インストールはサポート外となります。
	- Thunderbird のバージョンによって設定画面が異なりますのでご了承ください。

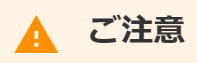

- 本マニュアルの掲載画面とご使用の製品画面とでは、異なる場合があります。
- 本マニュアルの内容は、ソフトウェアの改良によって将来予告なく変更されることがあり ます。
- 本マニュアルの内容につきましては、万全を期して作成しておりますが、万一、わかり難 い点や記載漏れ、誤記などがございましたらご連絡ください。

### <span id="page-4-0"></span>**Thunderbird アカウント設定方法**

【新規/追加】

1. ショートカットアイコン等で「Thunderbird」を起動します。

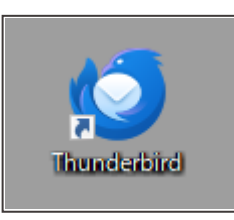

【追加】

2. 右上の三本線メニューから「新しいアカウント」→「既存のメールアドレス」をクリックしま す。

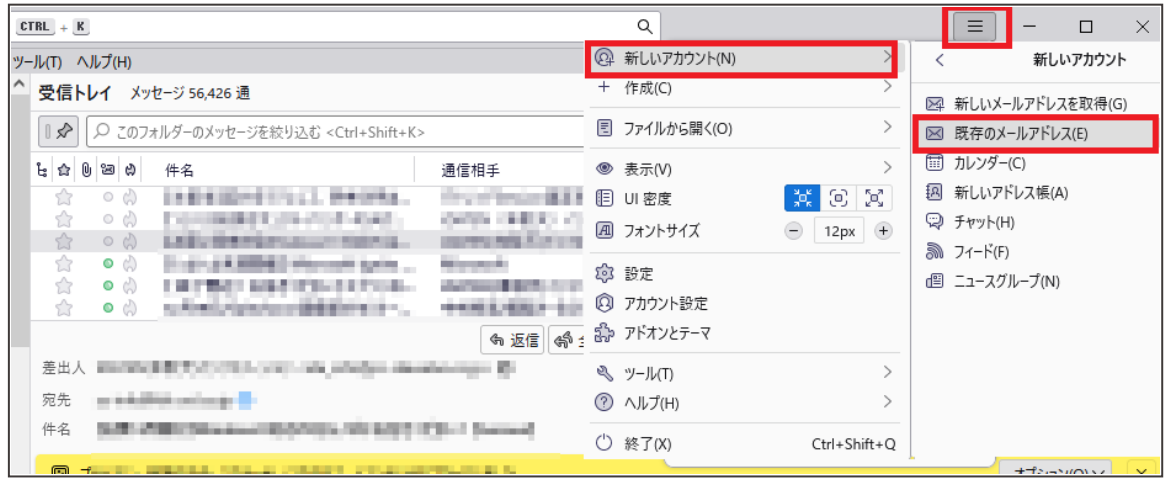

※アカウントが設定されていない場合は項目入力が表示されますので手順3にお進みください。

3. アカウント設定の項目入力が表示されます。

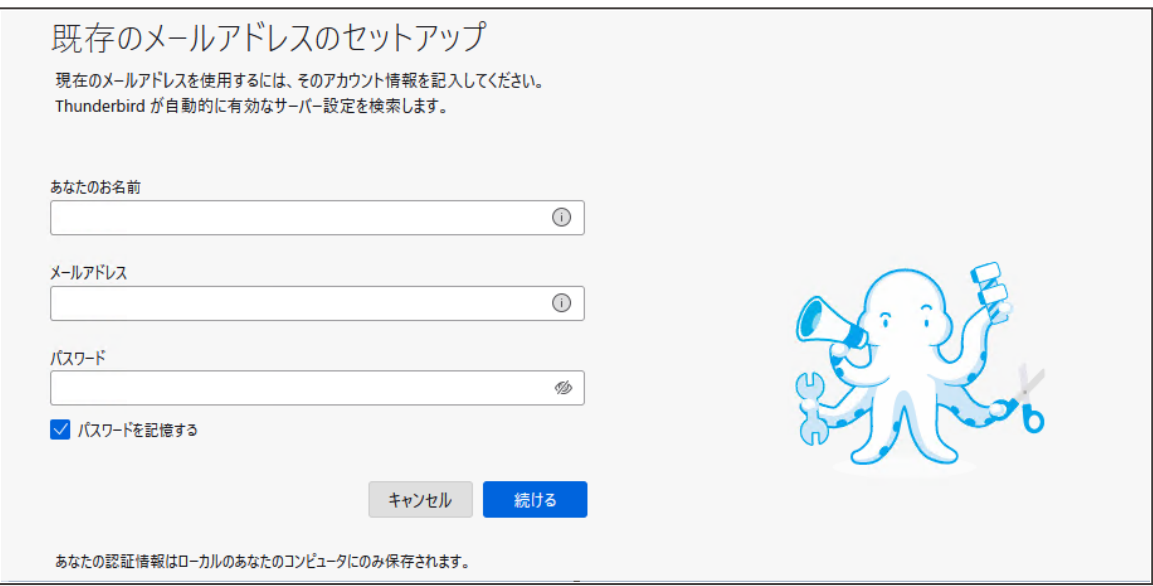

4. 以下項目を入力し、「手動設定」をクリックします。

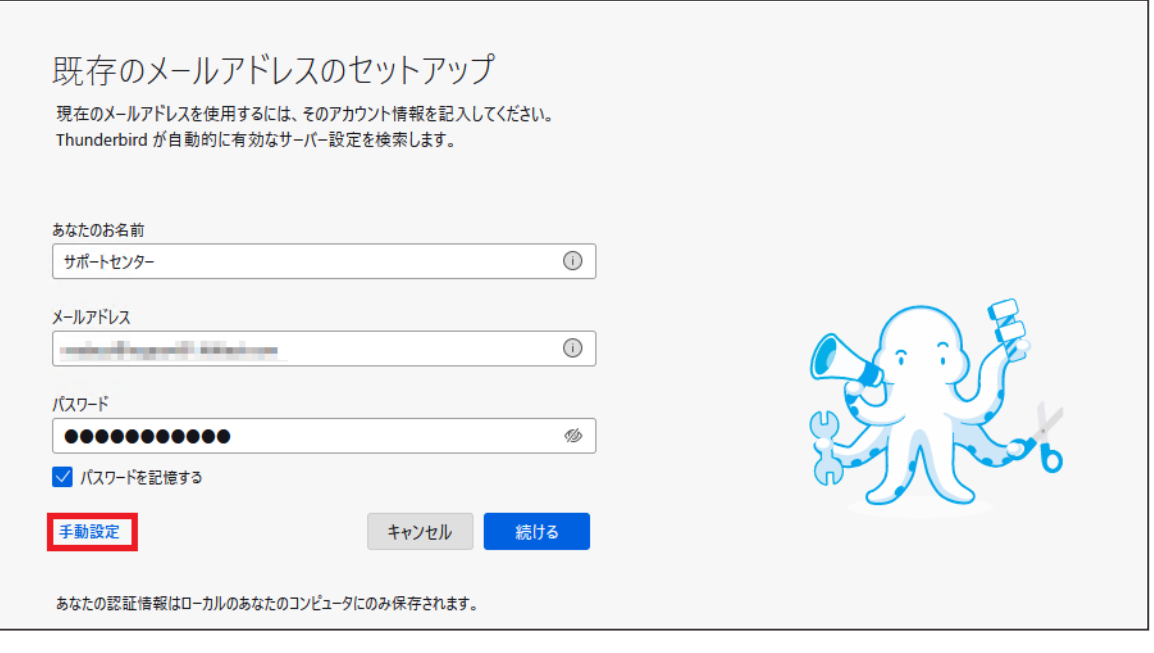

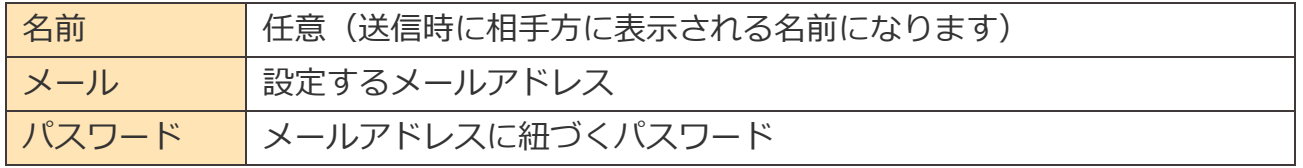

5. 設定情報を参考に以下の項目を入力し、「再テスト」をクリックします。

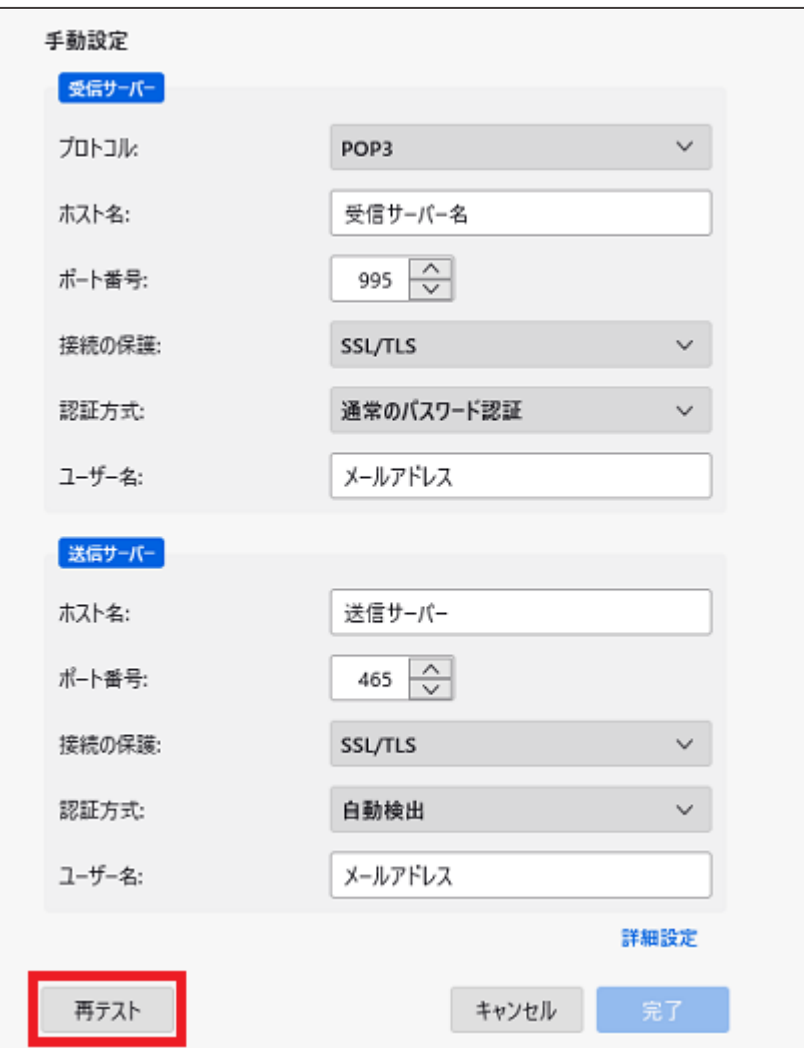

#### ◆受信サーバー

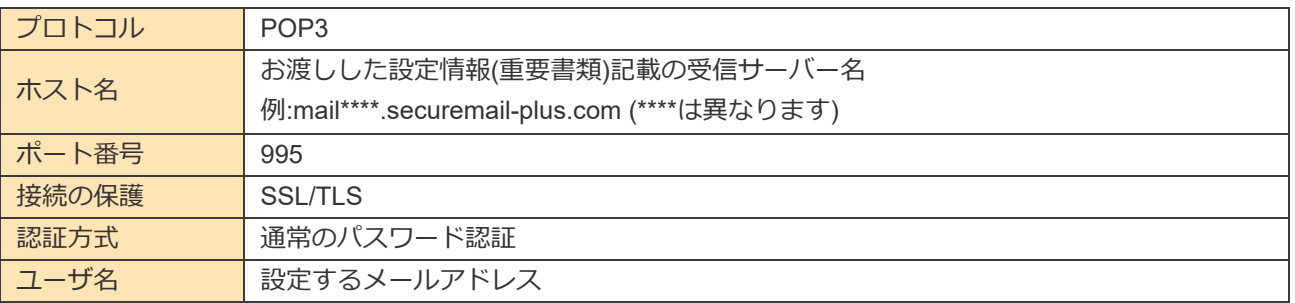

#### ◆送信サーバー

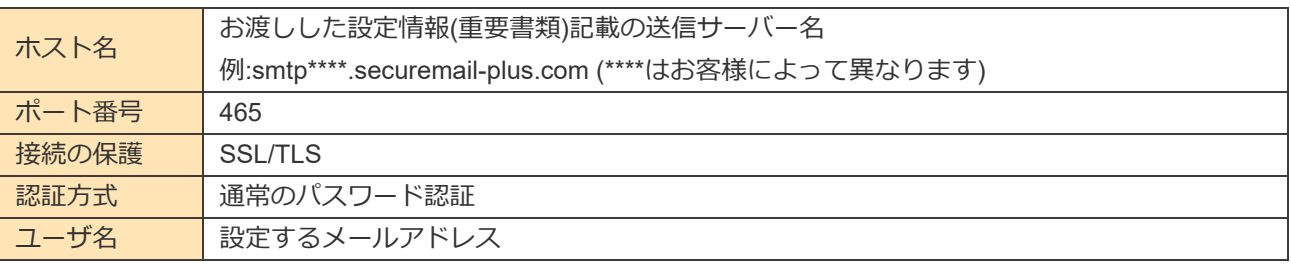

6. 入力項目が正しい場合は以下のメッセージ表示されますので画面下部の「完了」をクリックして ください。

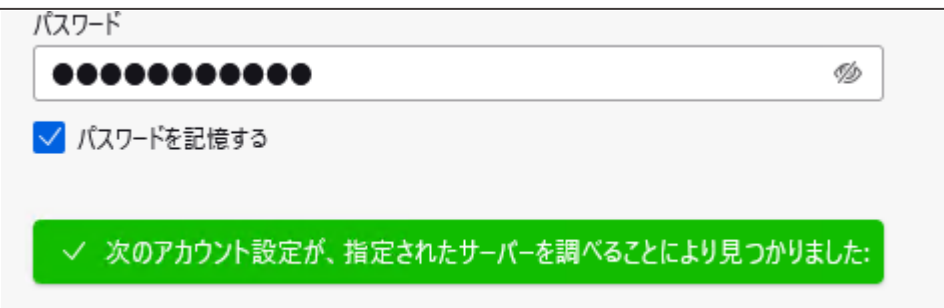

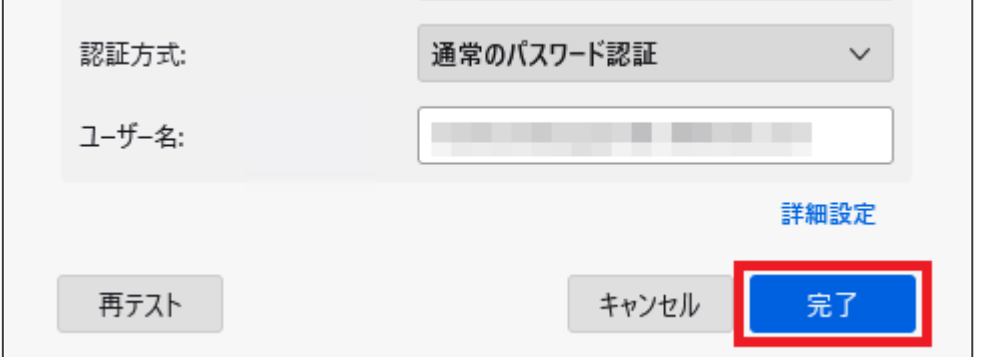

7. アカウントの作成が完了しました。と表示されたら「完了」をクリックしてください。

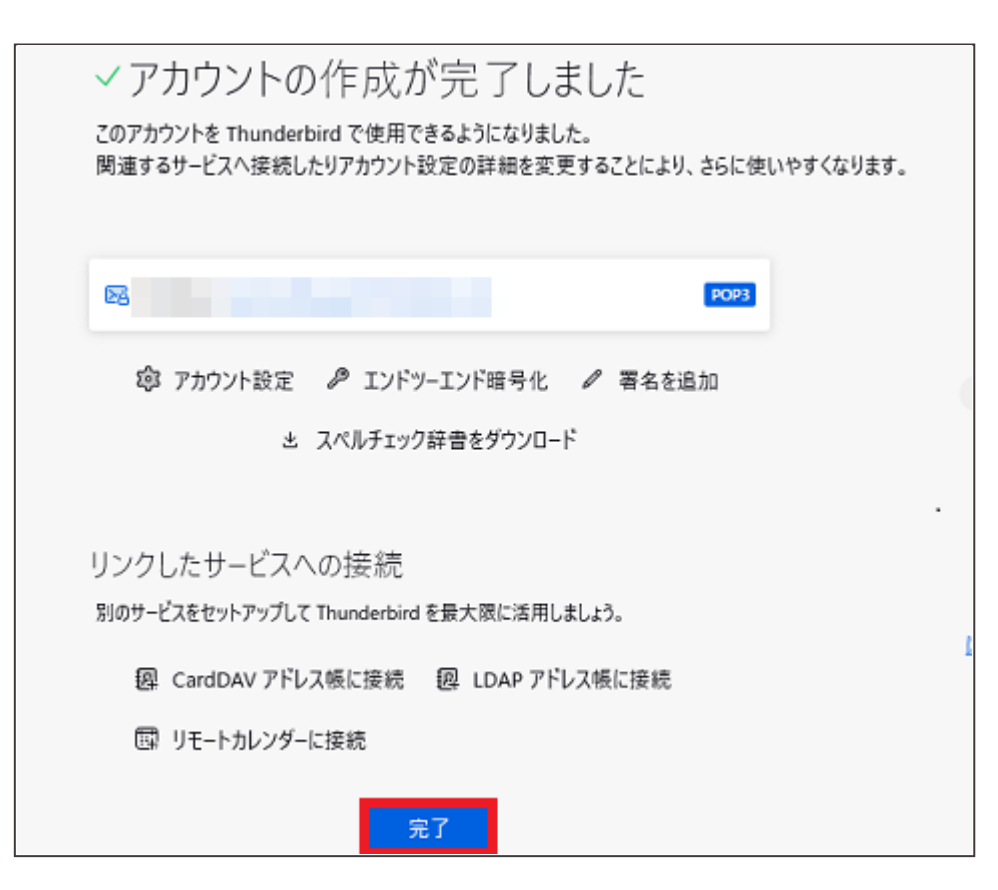

以上で設定完了となります。

8. 以下の様なエラーメッセージが表示された場合は手順3に戻り、入力項目の確認と再度の入力をお 願いいたします。

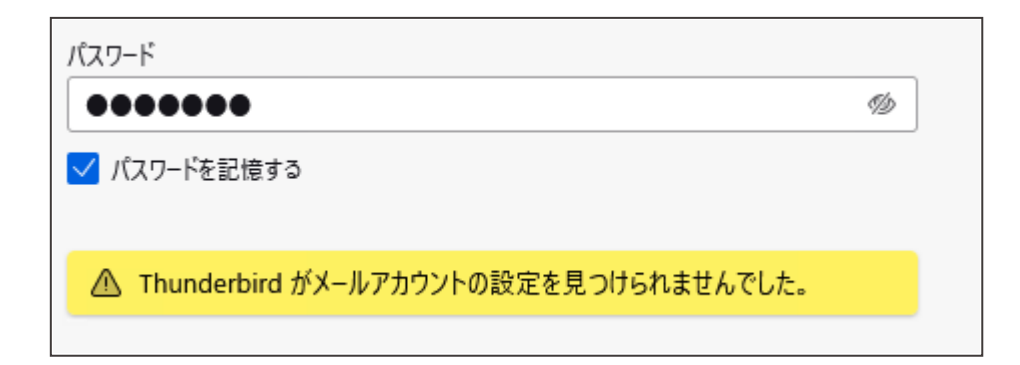